# **CAPCUT Editeur vidéo et photo**

- Télécharger le logiciel gratuit sur le site suivant : [https://www.capcut.com/fr-fr/tools/desktop](https://www.capcut.com/fr-fr/tools/desktop-video-editor)[video-editor](https://www.capcut.com/fr-fr/tools/desktop-video-editor)

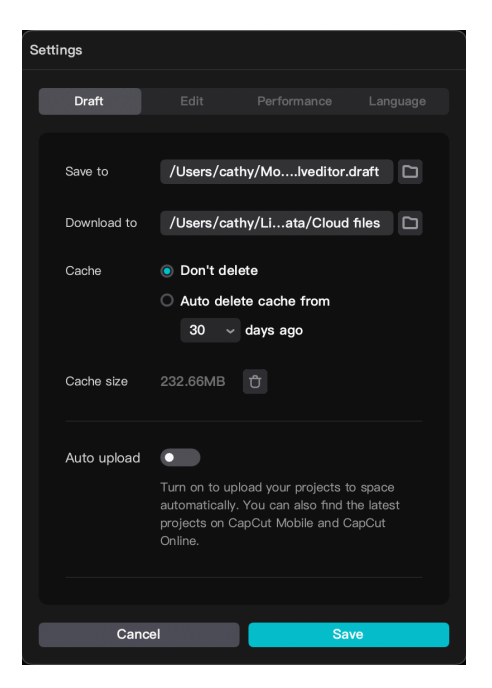

-Ouvrez le logiciel qui par défaut, affichera la version anglaise.

-Commencer par **changer la langue** en allant sur la barre du haut où est affiché Capcut, *file, édit, help et acompte*. Dans Capcut, allez dans *settings*. Apparaît alors la fenêtre suivante :

-Cliquez sur *language/français/save*. Le logiciel va alors redémarrer pour se réinitialiser en français.

-Retournez dans *Capcut/paramètres/brouillon* et définissez les emplacements de sauvegarde et de téléchargement en cliquant sur l'icône dossier puis sauvegardez. En créant un dossier au nom de votre projet, vous vous assurez de ne pas dispatcher vos éléments.

- La fenêtre d'accueil apparaît. Cliquez sur *Créer un projet* = s'ouvre alors l'interface figurant cidessous.

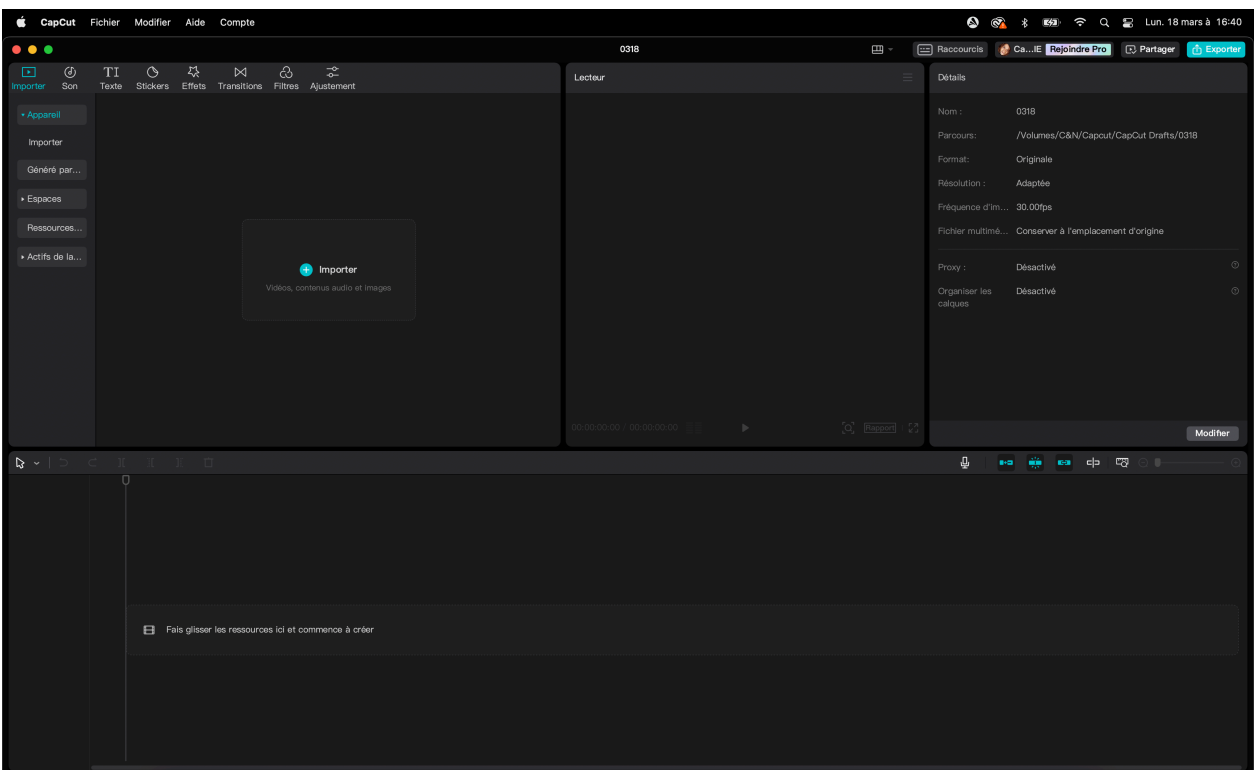

- La colonne de gauche : ce sont ces outils qui vont permettront d'importer des images et des sons.
- La colonne du haut : ce sont vos outils généraux (sons, effets, transitions…)
- Le grand carré de gauche s'appelle le chutier. C'est là que vous stockerez les éléments importés.
- Le carré au centre en haut nommé « lecteur » est votre moniteur. C'est ici que lirez vos fichiers audio et vidéo.
- Le carré en haut à droite appelé « détails » vous donne les caractéristiques techniques de vos éléments sélectionnés dans le chutier. C'est aussi ici que vous paramètrerez vos images et effets une fois le montage commencé.
- La ligne horizontale du milieu et ses icônes : Ce sont vos outils de montage
- La partie basse s'appelle la timeline. C'est votre espace de travail de montage.

Sur la colonne en haut à gauche, vous trouverez :

- *Appareil / Importer* : C'est ici que vous pourrez importer vos éléments (vidéo, audio, photo…). Les éléments doivent être présents ou préalablement copier sur votre ordinateur, tablette ou téléphone. Une fois importés, ils se placent dans le chutier.
- *Généré par L'IA* : sert à générer des éléments par Intelligence Artificielle.
- *Espace / Capcut* : C'est le cloud / espace de stockage virtuel.
- *Ressources d'archives* : Banque d'images et d'effets pré programmés.
- **Actifs de la marque / Images et vidéos** : logo Capcut à faire figurer sur votre montage

## **Le chutier**

Pour un travail efficace, il est important que cet espace soit bien organisé. À l'aide du clic droit, vous pouvez créer des dossiers en les nommant rushes, audio, images. Ainsi, il serait plus simple de retrouver vos éléments. En double cliquant sur vos vignettes, elles apparaîtront dans votre fenêtre du lecteur où vous pourrez les lire.

En haut à droit, 3 outils vous aide à organiser vos éléments comme vous le souhaitez.

## **Le lecteur**

En bas à droite, figurent 2 durées. La 1ère correspond à l'endroit où vous vous situez dans le montage, la 2nde à la durée totale de votre projet.

Au milieu, le triangle de lecture.

A droite, la loupe vous permet de zoomer dans l'aperçu de votre image.

Rapport aide à choisir la taille de votre image, horizontale ou verticale.

Les flèches diagonales servent à passer en mode plein écran.

## **La timeline Les outils**

#### C'est là que vous allez faire glisser vos éléments du chutier pour les placer, les organiser, les couper. C'est l'endroit ou va se créer votre montage.

Quand un clip est présent et que vous le sélectionnez avec la souris, de nouveaux outils de montage apparaissent au dessus.

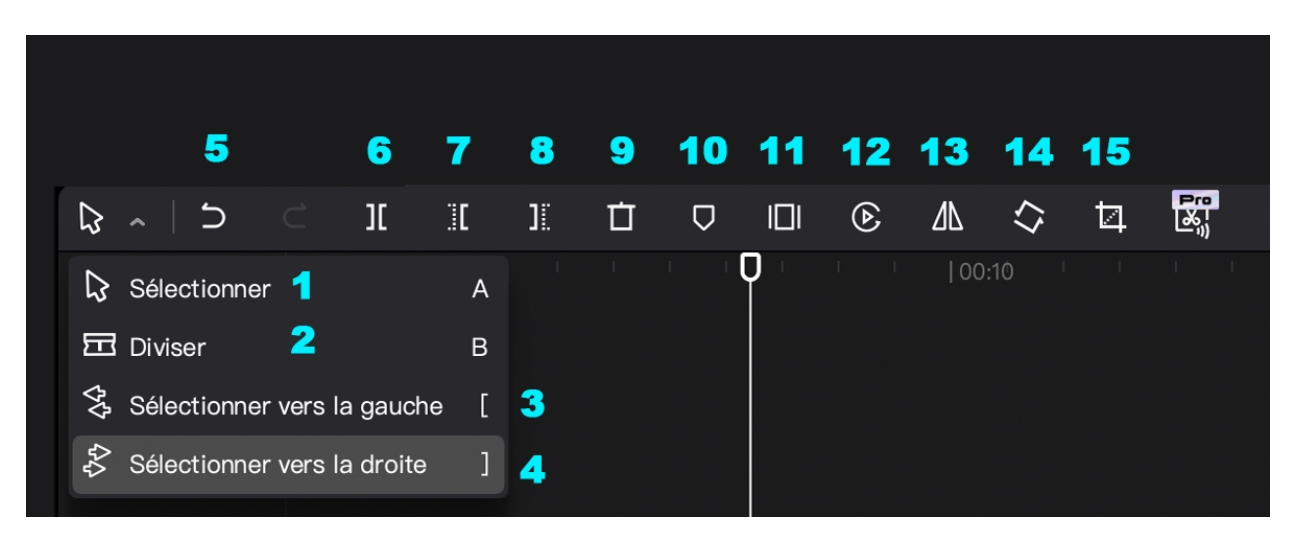

- 1 Permet de sélectionner un clip quand vous cliquez dessus.
- 2 Sert à couper les clips.
- 3 & 4 Permettent de déplacer plusieurs clips par blocs.
- 5 Annule votre dernière manipulation. Celle allant vers la droite la rétablie (=au Ctrl ou Cmd Z)
- 6 Font une coupe à l'endroit où vous vous situez dans le montage.
- 7 & 8 Effacent les clips d'avant. Ceux avec les pointillés à droite effacent les clips d'après.
- **9** Permet de supprimer le clip sélectionné.

10 Créé une marque, c'est-à-dire un repère sur votre espace de travail. Grace à lui, vous pourrez aussi ajouter des notes à des endroits choisis.

- 11 Gèle l'image, c'est à dire qu'il crée des arrêts sur image.
- 12 Inverse votre plan dans sa durée. Le début sera à la fin et la fin au début.
- 13 Inverse votre plan physiquement, comme un miroir.
- 14 Fait pivoter votre plan à 90°
- **15** Sert à recadrer votre image.

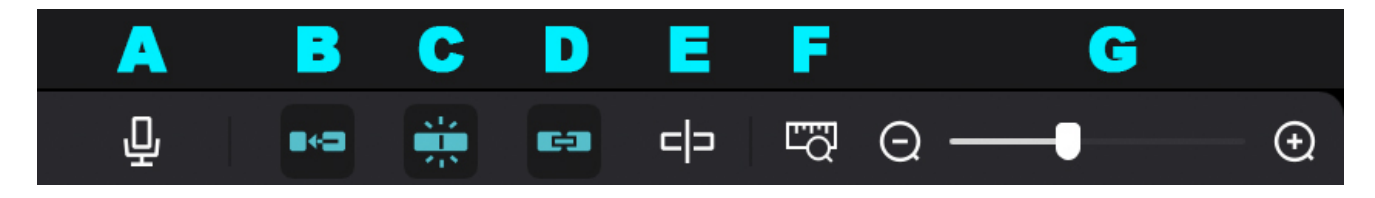

A Permet d'enregistrer des voix-off à partir du microphone de l'ordinateur, de la tablette ou du téléphone.

- B Quand il est activé, comblera tous les espaces vides lorsque vous déplacerez un clip.
- C Le suivant définit l'alignement automatique de vos pistes.
- **D** Active le lien
- E Permet de parcourir votre montage dans la timeline avec la barre d'insertion de façon continue.
- F La règle et la loupe ajuste votre timeline à l'échelle de votre montage.
- G Le curseur qui suit sert à ajuster manuellement l'échelle.

# **Les manipulations image**

Pour organiser l'ordre de vos plans, il suffit de les déplacer et de les insérer là où vous le souhaitez.

Pour les couper, sélectionnez le clip concerné et placez vous au début ou à la fin. Apparaît alors un trait entre 2 guillemets. Déplacez le ensuite à l'endroit de la coupe.

### **Les manipulations audio**

La plupart du temps, vos clips contiennent de l'image et du son. Vous pouvez le visualiser grâce au spectre audio figurant sous le clip. Par exemple dans l'exemple ci-dessous, vous voyez que le clip de gauche a du son et pas celui de droite.

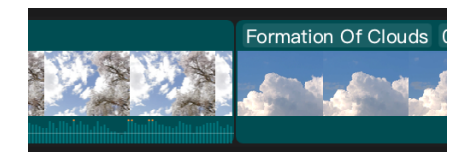

Pour gérer les niveaux sonores, les volumes, il suffit de vous placer sur la ligne grise présente sur le spectre en dessous de l'image. En la montant, vous augmentez le son, en la descendant, vous baissez voir couper totalement de son de votre plan.

## **Les outils divers**

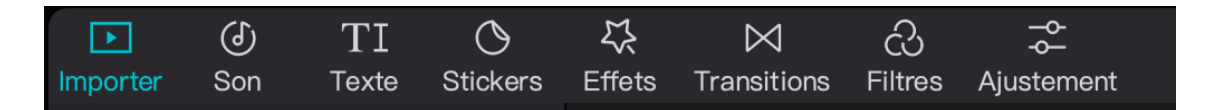

**Importer** : import des éléments

**Son** : musiques et sons libres de droits

**Texte** : ajout de textes (en cliquant sur le rond bleu contenant un + ) Il ira directement placer sur la timeline dans votre montage.

Placez-le à l'endroit que vous souhaitez et paramètrez-le dans la fenêtre de droite où apparaissent plusieurs options :

- Basique : choix des typos, tailles, opacité…

- Bulle : Propose différents fonds pour votre titre.
- Effets : pour les dégradés, bordures, ombrés…
- Animation : effets d'apparition et de disparition de votre titre.
- Suivi : pour que votre titre suive un mouvement présent dans l'image.

**Stikers** : imports d'éléments graphiques auxquels vous pouvez ajouter des transitions d'entrée et de sortie.

**Effets** : import d'effets à poser sur vos images. Vous pourrez également des paramétrer comme vous le souhaitez.

**Transitions** : placez vous entre 2 clips pour importez des transitions.

**Filtres** : retouches des couleurs et luminosité de vos images.

**Ajustement** : retouches manuelles des couleurs et luminosité de vos images.

## **Les généralités**

Les formats pris en charge par CapCut. CapCut prend en charge la plupart des formats clés vidéos (mp4, avi, mov, 3GP, mpeg, wmv…) et photo (jpg, gif, png…).